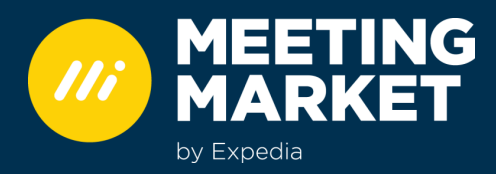

MEETINGMARKET HANDBUCH

# **WIDGETS AUF DER HOTEL WEBSITE IMPLEMENTIEREN**

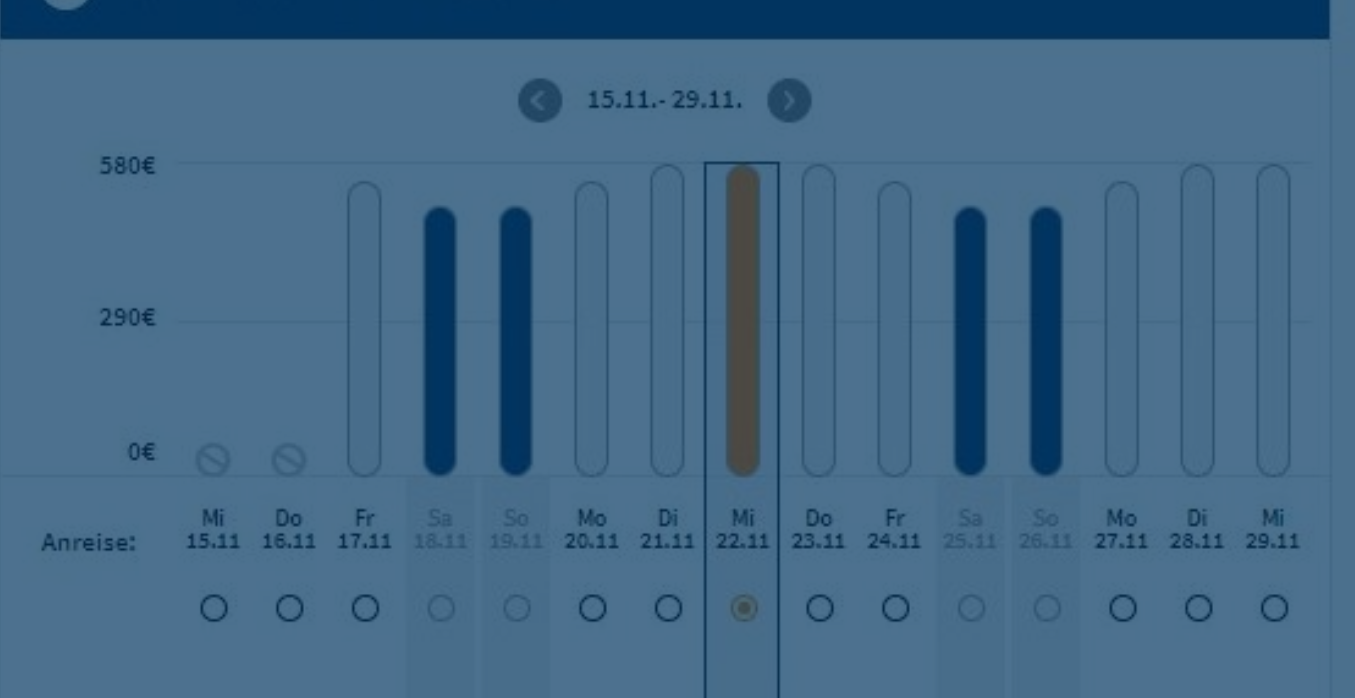

## Verbessern Sie mit dem Such- & Preiskalender-Widget Ihre Conversion und die User Experience. So geht's:

Um Ihre MICE Buchungsmaschine sichtbar und funktional auf Ihrer Internetseite einbinden zu können, unterstützen wir Sie mit kostenfreien Widgets. Insbesondere unser Preiskalender-Widget bietet tolle Funktionen, die dem Buchenden einen schnellen Überblick über Verfügbarkeiten und Preiswechsel geben. Allen voran helfen die Widgets dabei die User Experience Ihrer Hotelwebsite deutlich zu verbessern, Aufenthaltsdauern auf der Seite zu steigern, Abbruchraten zu verringern und höhere Conversion Rates zu generieren.

In diesem Handbuch geben wir Ihnen Hinweise zur richtigen Einbindung, der Funktionsweise und beraten Sie, wie Sie Ihre Tagungskunden geschickt auf Ihren neuen Service lenken können.

## **Kapitelübersicht**

- **Such-Widget für Hotel-Ketten und Gruppen**
- **Preiskalender-Widget für Ihre Hotel Detailansicht 2**
- **So einfach implementieren Sie die Widgets 3**
- **Lenken Sie Ihre Website-Besucher mit Bannern und Links zu den Widgets**
- **Nutzen Sie das neue Widget für Ihr Tagungsmarketing 5**
- **Technisches Vorgehen zur Implementierung**
- **Widgets in Sprache und Währung anpassen**

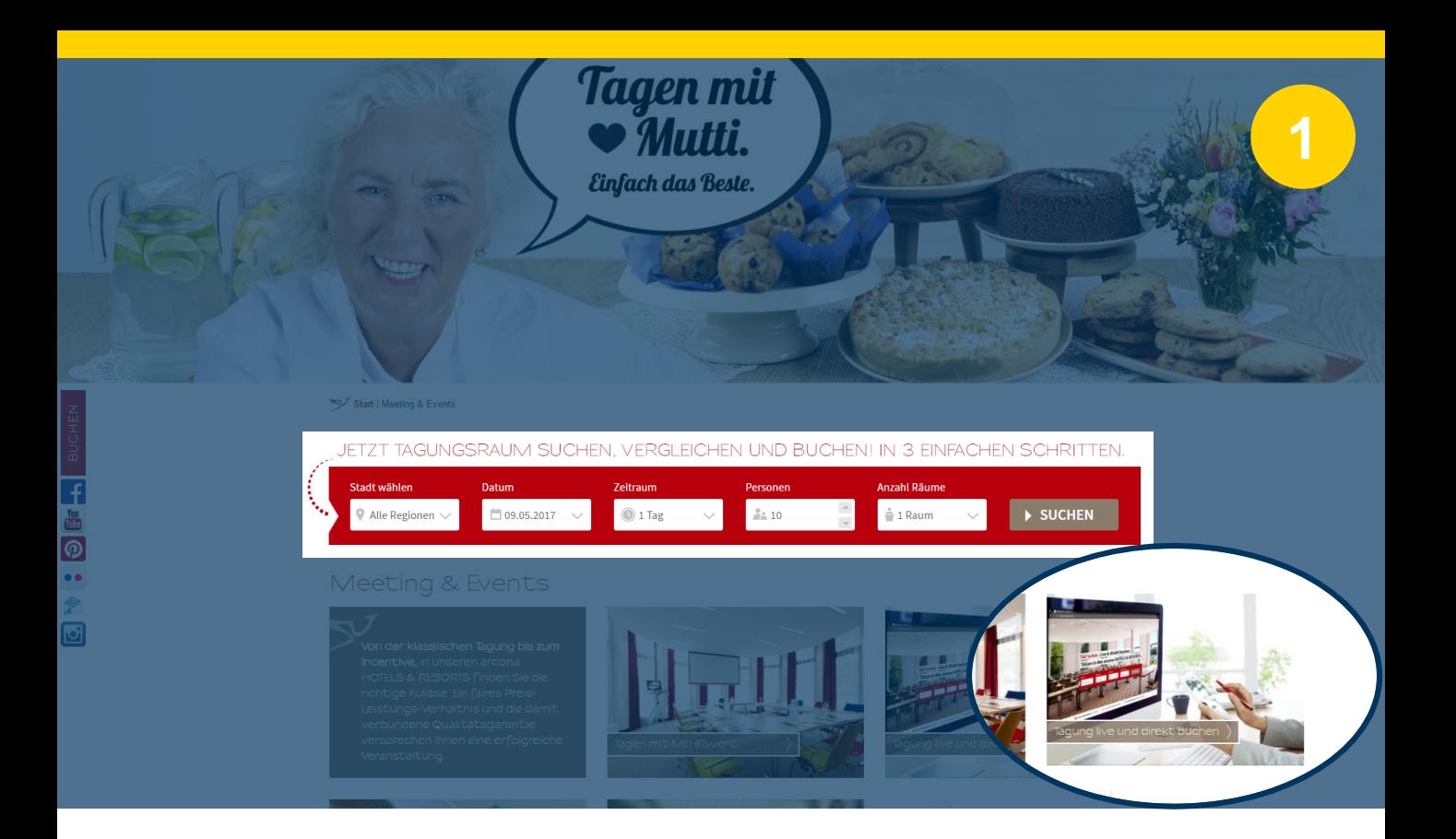

## Such-Widget für Hotel-Ketten und Gruppen

Das auf Ihrer zentralen Landingpage für Tagungen eingebettete Such-Widget ermöglicht Ihren Kunden eine Destinationsauswahl und weitere Sucheinstellungen für ihre Tagung direkt auf der Seite vorzunehmen.

### **Relevanz**

Dieses Widget eignet sich zum Einsatz bei Hotel-Ketten und Gruppen

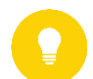

### **So funktioniert das Widget**

Im Widget wählt der Kunde folgende Suchkriterien: Destination, gewünschtes Datum, Veranstaltungsdauer, Teilnehmerzahl und die Anzahl der benötigten Tagungsräume. Beim Klick auf "suchen" wir Ihr Kunde automatisch auf die Ergebnisliste Ihrer MICE Buchungsmaschine weitergeleitet. Diese ist bereits nach den eingegebenen Parametern gefiltert. Auf der Ergebnisliste kann Ihr Kunde nun seine Suchkriterien präzisieren, Hotels vergleichen, auswählen und bei Gefallen direkt buchen.

**Der beste Platz für das Such-Widget ist Ihre zentrale Landingpage für Meetings** Diese ist der erste Punkt, auf die Ihr Websitebesucher stößt, wenn er/sie sich für Ihre Tagungsangebote interessiert.

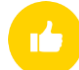

### **Erfolgsmetrik:**

- Click-Trough-Rate zu Ihrer MICE Buchungsmaschine verbessern
- Abbruchrate auf der zentralen Tagungsseite verringern.

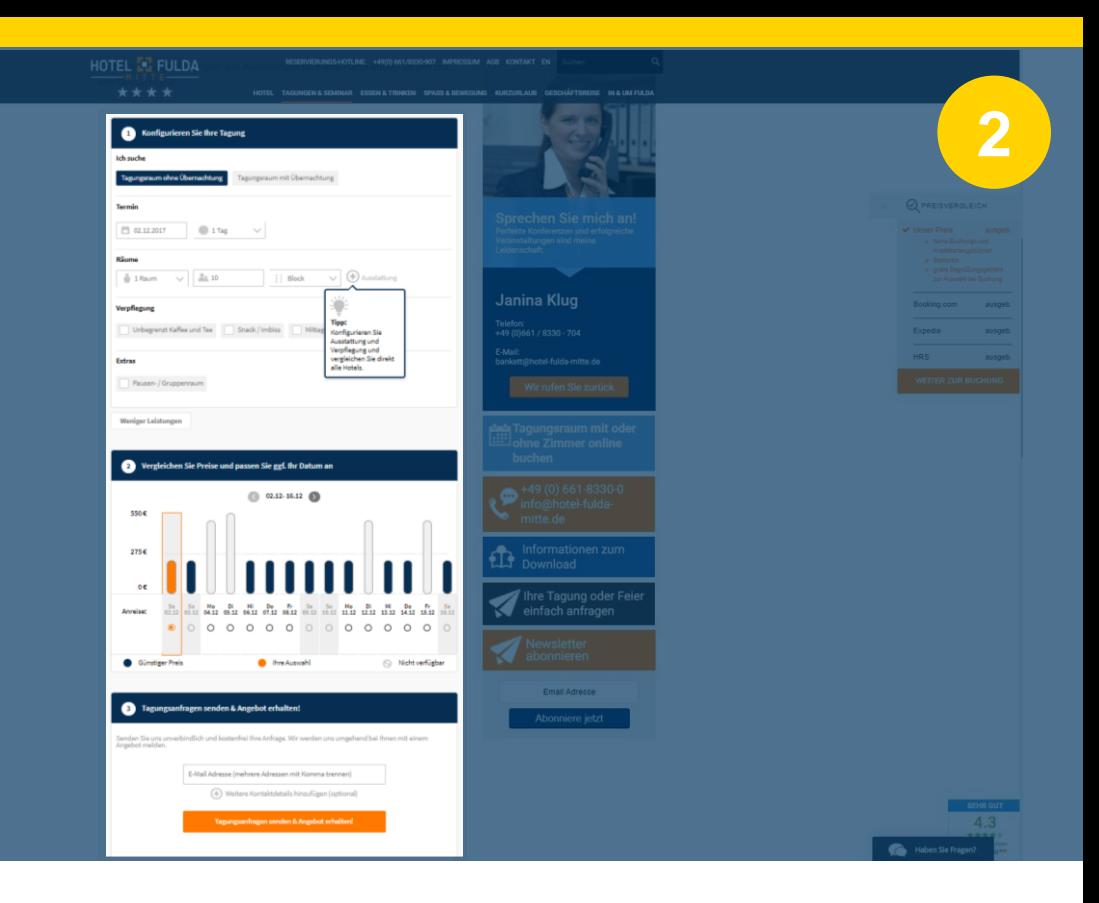

## Preiskalender-Widget für Ihre Hotel Website

Das Preiskalender-Widget ermöglicht Ihren Website-Besuchern, Tagungen mit und ohne Übernachtung, direkt auf Ihrer Hotel-Website zu konfigurieren. Preise und Verfügbarkeiten werden in Echtzeit kalkuliert und geprüft. Das Besondere: Ergebnisse werden dem Kunden für +/- eine Woche um den angefragten Termin angezeigt. Das hat zwei große Vorteile: Erstens können Sie preissensible Kunden auf Tage mit geringerer Nachfrage und günstigeren Preisen lenken. Zweitens vermeiden Sie eine "ausverkauft Meldung" indem Sie automatisch Alternativtermine anbieten.

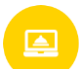

### **Relevanz**

Dieses Widget eignet sich sowohl für Hotelketten und Gruppen sowie Individualhotels.

### **So funktioniert das Widget**

Die genaue Funktionsweise haben wir auf der folgenden Seite für Sie beschrieben.

### **Die beste Platzierung ist auf der Einstiegsseite für Tagungen**

Platzieren Sie das Widget prominent, oben auf der Einstiegsseite für Tagungen sowie auf tagungsrelevanten Unterseiten.

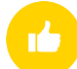

### **Erfolgsmetrik**

- Durchschnittliche Verweildauer auf Detailseite verlängern
- % Abbruchrate auf Detailseite verringern

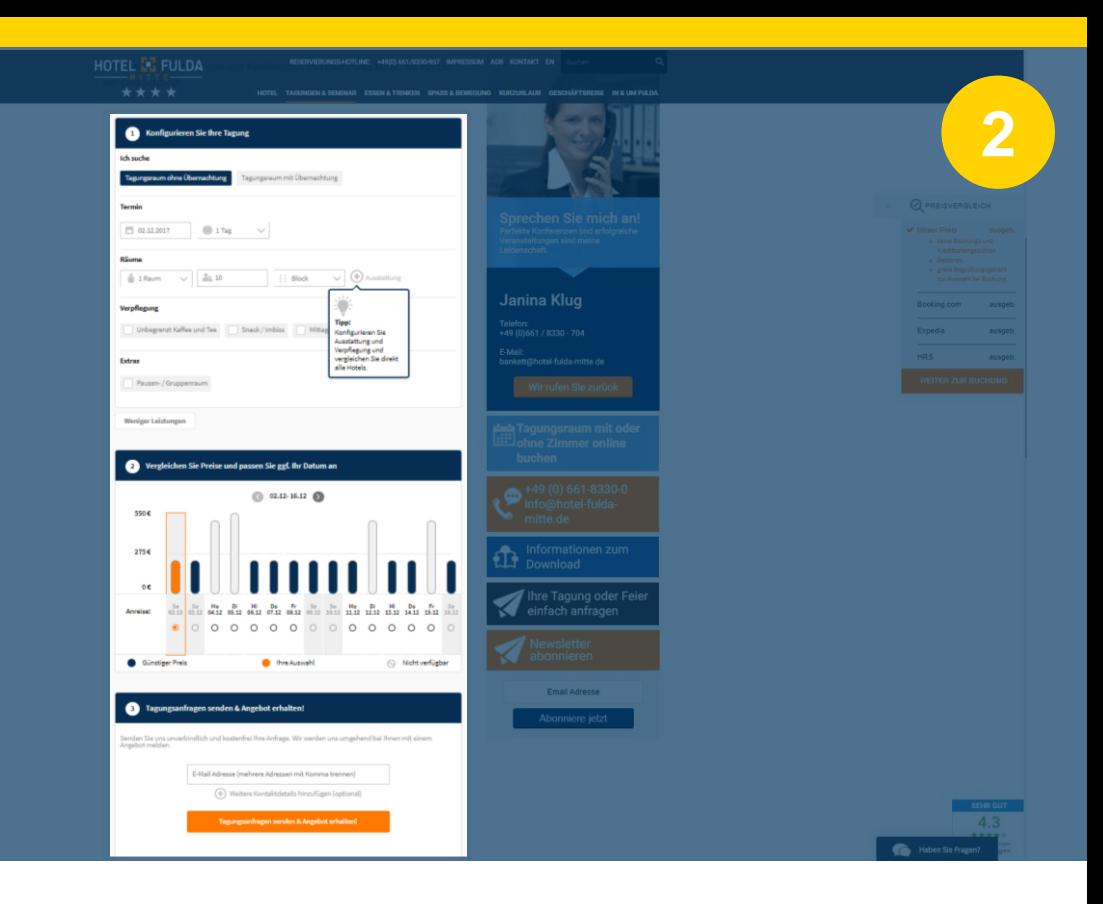

## So funktioniert das Preiskalender Widget

1

2

Ihre Kunde konfiguriert seine Tagung gemäß seiner individuellen Anforderungen. Preise und Verfügbarkeiten werden für einen Zeitraum von +/- einer Woche um den gewünschten Termin angezeigt.

Sollten Sie zum gewünschten Termin keine Verfügbarkeiten haben, navigieren Sie Ihre Kunden somit automatisch auf einen alternativen Termin. Preissensible Kunden können weniger nachgefragte Tage mit günstigeren Preisen wählen.

Jetzt wird der Kunde aufgefordert seine Kontaktdaten bzw. die E-Mail-Adresse zu hinterlegen.

Sobald Ihr Kunde auf den Button "Tagungsanfrage senden & Angebot erhalten" geklickt hat, erhält er umgehend eine Angebots-Mail inkl. einer Leistungsübersicht als PDF im Anhang.

Nach Eingabe der Adressdaten wird Ihr Kunde direkt auf Ihre Buchungsmaschine weitergeleitet.

Diese E-Mail erhalten Sie in Kopie an Ihre hinterlegte Support & Service E-Mailadresse geschickt. Das bietet Ihnen die Möglichkeit den Kunden bereits vor der Buchung beratend zu unterstützen.

Möchte Ihr Kunde das zugeschickte Angebot buchen, klickt er einfach auf den Link in der Angebots-Mail und schließt die Buchung auf Ihrer Buchungsmaschine ab. Falls erforderlich, hat Ihr Kunde hier nochmals die Möglichkeit die Buchungskonfiguration anzupassen. 3

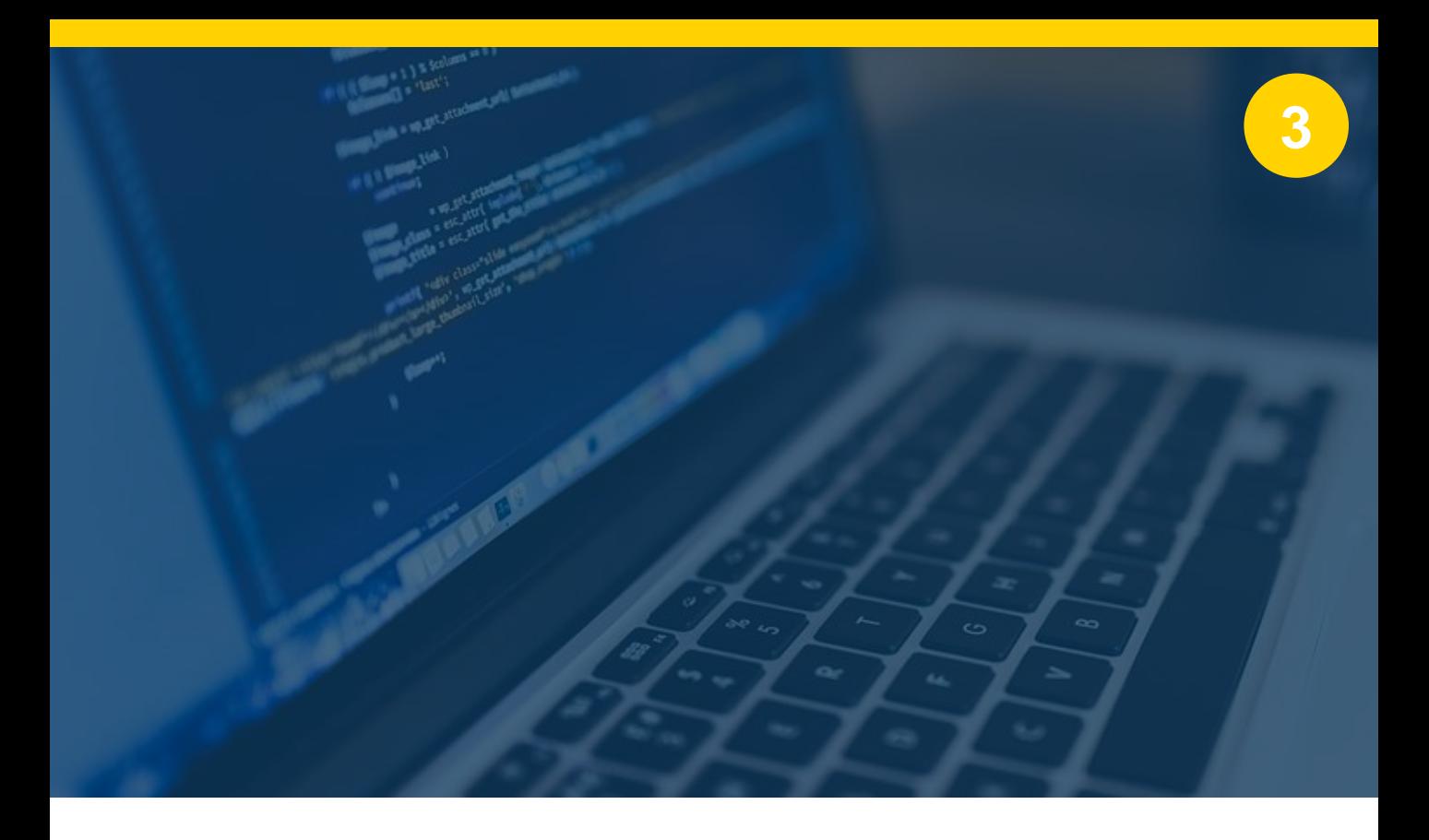

## So einfach implementieren Sie die Widgets

Sowohl für das Such- als auch das Preiskalender-Widget erhalten Sie von Ihrem MeetingMarket Ansprechpartner einen Code-Schnipsel, den wir individuell auf Ihre Unternehmensfarben anpassen. Hierzu nutzen wir die beiden Farben, die Sie uns zur Verwendung auf Ihrer MICE Buchungsmaschine genannt haben

Den Code-Schnipsel fügen Sie einfach an der gewünschten Platzierung in Ihre Website ein.

Klingt komplizierter als es ist. Ihrer Webmaster bzw. Ihre Webagentur hilft Ihnen hier sicherlich.

- **Ihre Vorteile:**
- **Kein Programmieraufwand**
- **Kein Wartungsaufwand**
- **Einfache Einstellung von Sprache und Währung (falls erforderlich)**
- Immer aktuell, da Anpassungen und Verbesserungen durch das MeetingMarket Entwicklerteam zentral durchgeführt werden.

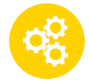

### **Die technische Vorgehensweise lesen Sie in den Kapiteln 6 und 7**

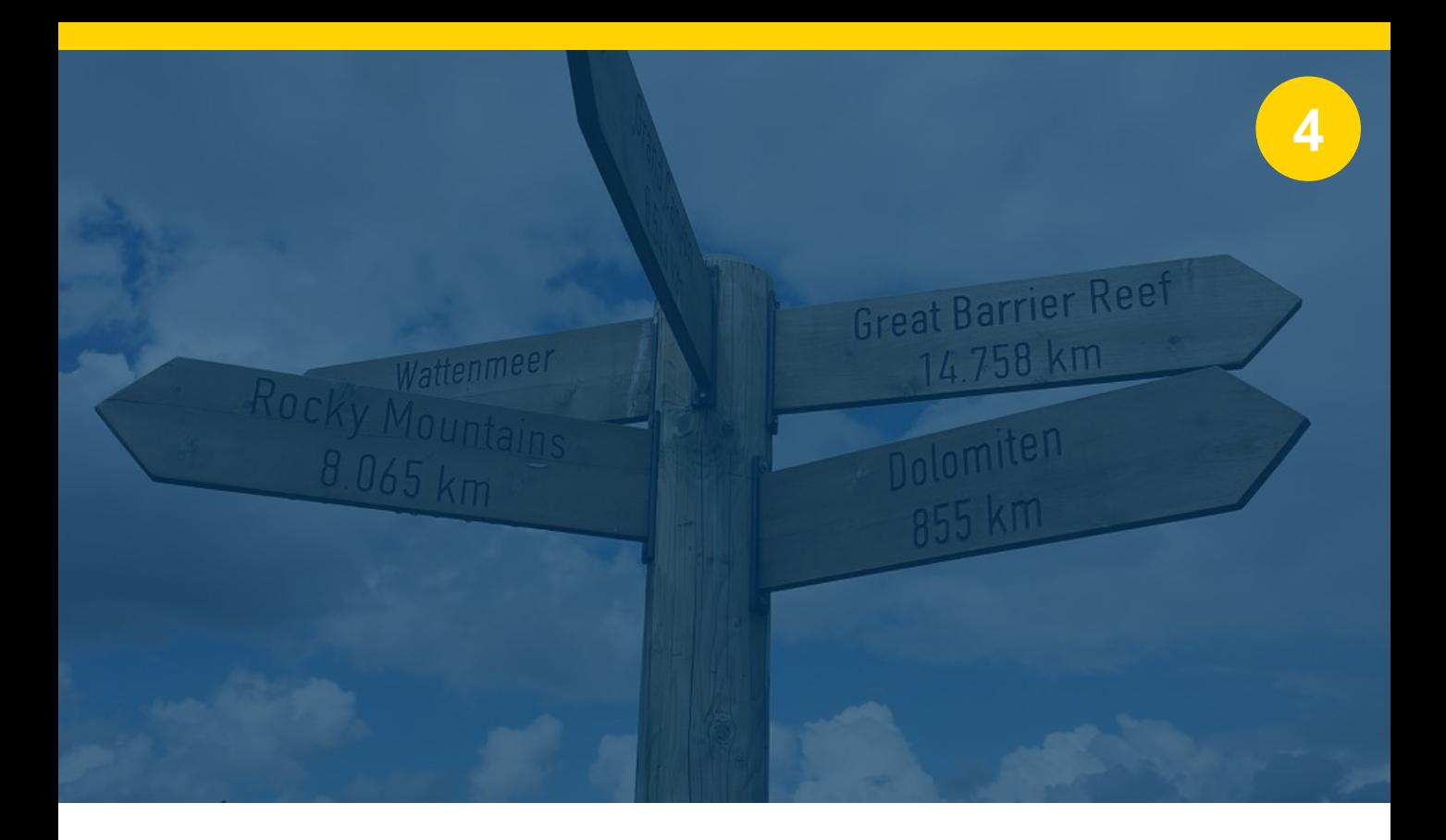

## Lenken Sie Ihre Websitebesucher mit Bannern und Links zu den Widgets

Um den Verkaufserfolg zu erhöhen, nutzen Sie alle verfügbaren Gelegenheiten und Einstiege um Ihre potentiellen Kunden zum Widget zu lenken. Wir haben für Sie einige Tipps und Ideen zusammengestellt.

## **In Navigation Ihrer Webseite einbinden**

Fügen Sie einen neuen Punkt wie z.B. "Tagung online buchen" mit Direktlink in die Navigation Ihrer Website ein.

### **Banner auf Landing-Page**

Platzieren Sie auf der Landing-Page Ihrer Website ein Banner mit Link zum Widget

## **Link/Banner bei Ihren Tagungspauschalen**

Wenn Sie Ihre Tagungspauschalen auf der Website vorstellen, verlinken Sie doch direkt auf das Widget. Zum Beispiel in dem Sie folgende Aufforderung benutzen: "Hier Preise berechnen"

## **Link/Banner bei der Übersicht Ihrer Tagungsräume**

Stellen Sie Ihre Tagungsräume auf Ihrer Website vor, schlagen Sie Ihrem Websitebesucher folgendes vor: "Hier Preise und Verfügbarkeiten für unsere Tagungsräume prüfen."

## **Link/Banner in Detailansicht Ihrer Tagungsräume**

Stellen Sie Ihre Räume auf der Website einzeln vor, können Sie entweder hier das Preiskalender-Widget zusätzlich einbinden, oder bei Link bzw. Banner zum Widget verlinken. **Tagungsraum mit oder** ohne Zimmer online **buchen** 

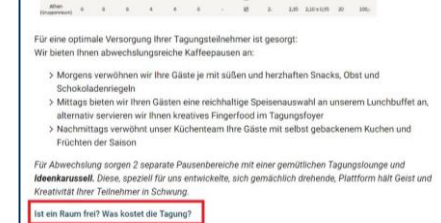

Beispiele vom Hotel Fulda Mitte

Tagungsraum hier online buchen!

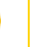

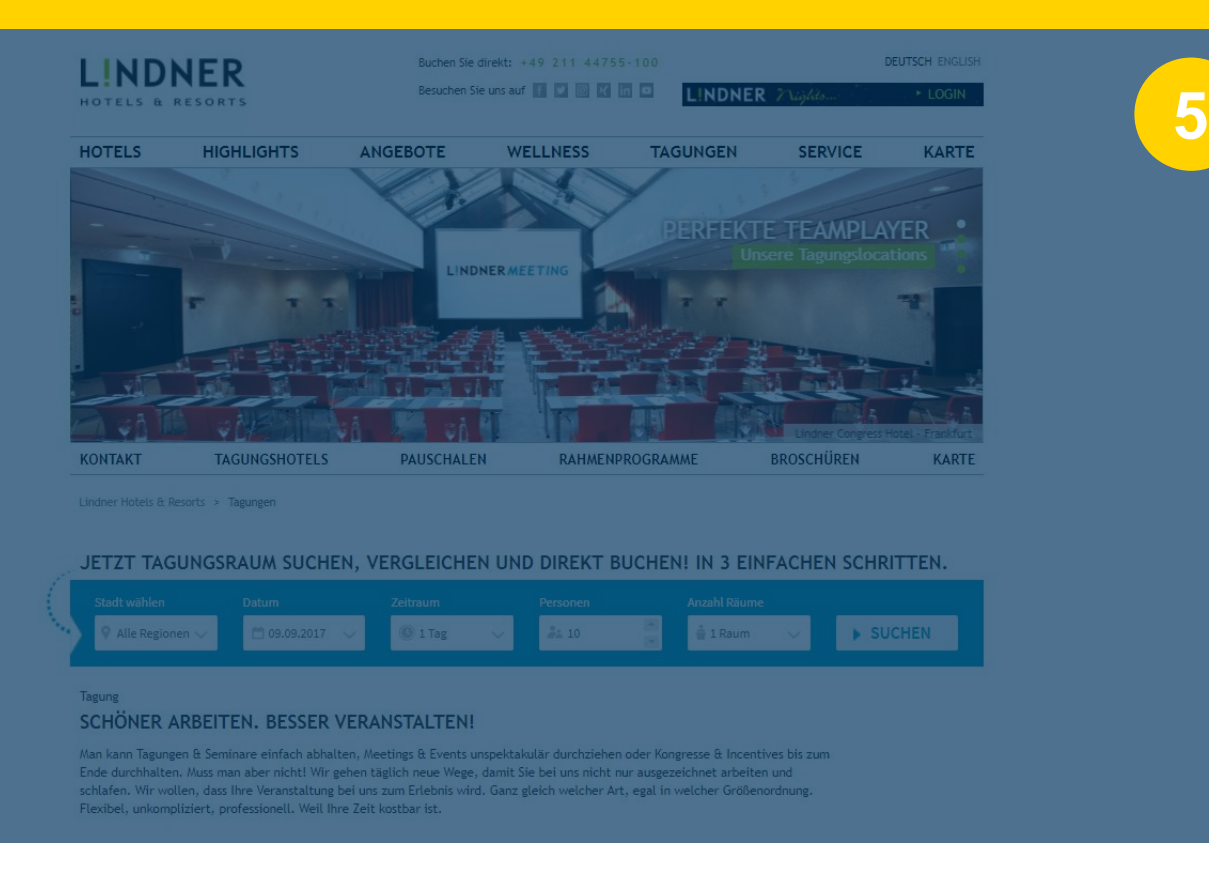

## Nutzen Sie das neue Widget für Ihr Tagungs-**Marketing**

Wir haben für Sie einige Anregungen und Ideen zusammen gestellt, wie Sie Ihr Widget oder Ihre Widgets in Ihrem Tagungs-Marketing einsetzen bzw. darauf verlinken können.

- 
- Binden Sie ein Banner mit Link zur Seite mit Widget in Ihrer E-Mail Signatur ein.
- Verlinken Sie Online-Anzeigen zur Tagungs-Seite mit dem Widget
- Binden Sie einen Link in Ihre Abwesenheitsnotiz ein. "Ich bin gerade nicht im Büro. Wenn Sie es eilig haben, können Sie Ihre Veranstaltung hier selbstständig konfigurieren und direkt buchen."
- Platzieren Sie einen Link in Ihren Newslettern an Corporate-Kunden.
- **Platzieren Sie einen Link in Ihren Angeboten, Briefen und Rechnungen**
- Weisen Sie in Print-Anzeigen in Fachmagazinen mit einem Einklinker auf Ihr innovatives Angebot hin

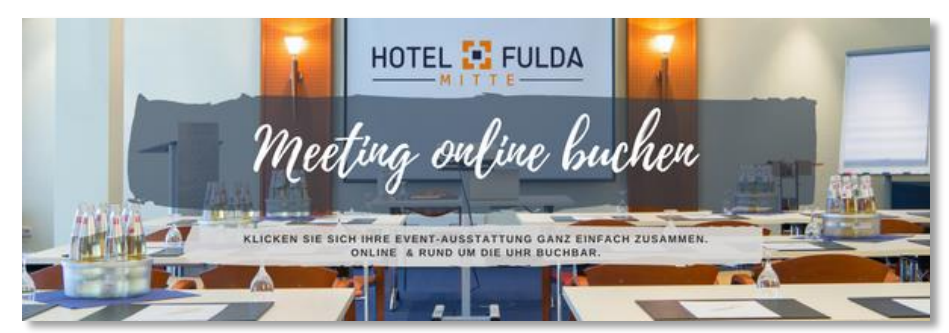

Beispiel: Banner in E-Mail Signatur beim Hotel Fulda Mitte

## Technisches Vorgehen zur Implementierung

## **Ziel**

Einbindung des Widgets in Ihre Hotel-Website. Hier eine vereinfachte Darstellung einer HTML-Seite

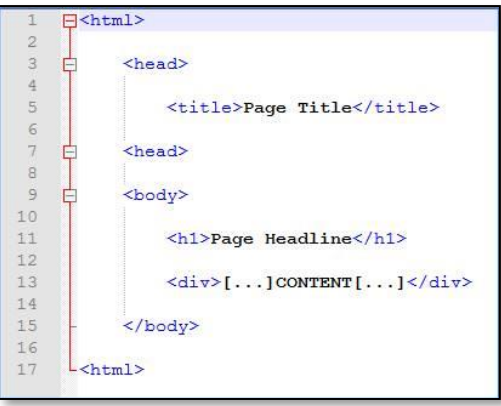

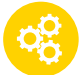

### **Einfügen des Code-Schnipsels (Snippet)**

Unter dem Content-Block soll jetzt bspw. das Preiskalender-Widget angezeigt werden. Hierfür muss an der betreffenden Stelle im HTML das von MeetingMarket zur Verfügung gestellte Snippet eingebunden werden.

Das gelieferte Snippet befindet sich in der Darstellung in dem roten Rahmen.

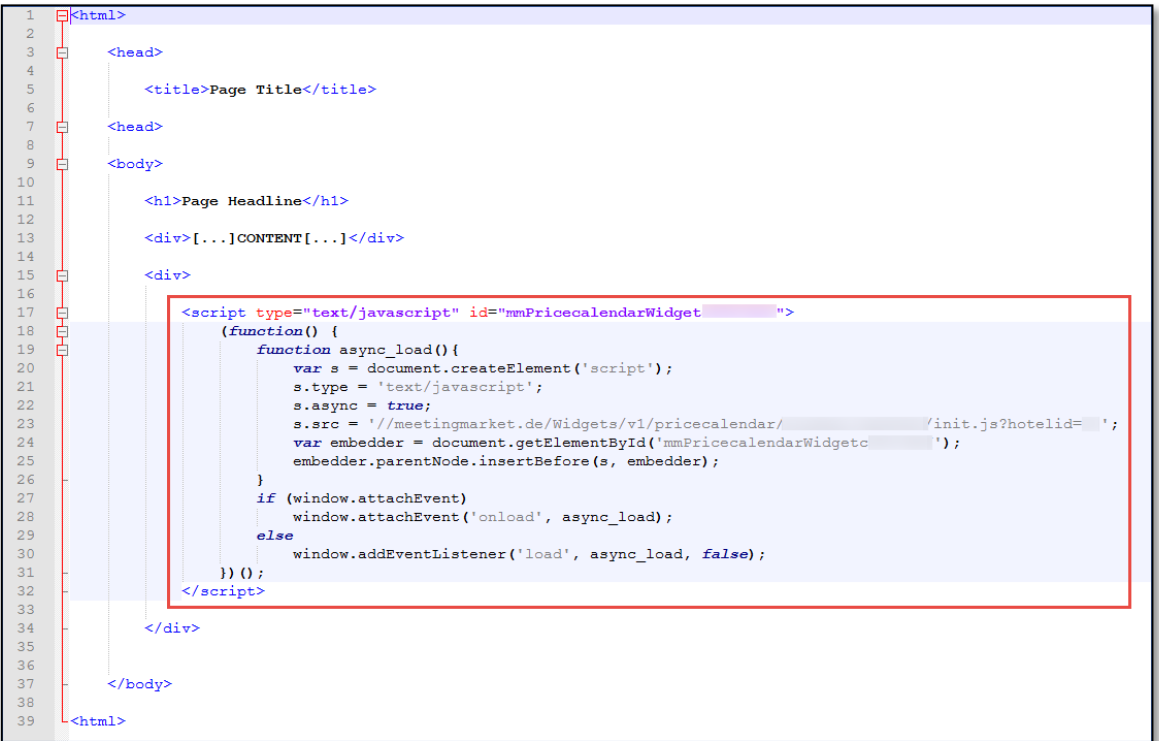

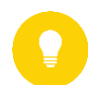

### **Hinweis**

Content-Management-Systeme bieten in der Regel ein Objekt, das man in seiner Seite positionieren kann. In dieses wird dann der HTML-Code (in unserem Falle das Snippet-Element in der roten Box) eingefügt.

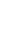

## Widgets in Sprache und Währung anpassen

## 1. Preiskalender-Widget

Um auf Ihrer Website das Preiskalender-Widget in verschiedenen Sprachen und Währungen anzeigen zu können, haben Sie die Möglichkeit, die gewünschte Sprache und Währung durch Parameter-Anpassung im Snippet zu konfigurieren.

Im exemplarischen Code-Snippet haben wir die anzupassenden Stellen für Sie markiert. Der grün markierte Bereich beschreibt den Sprachparameter, der rot markierte den Währungs-Parameter.

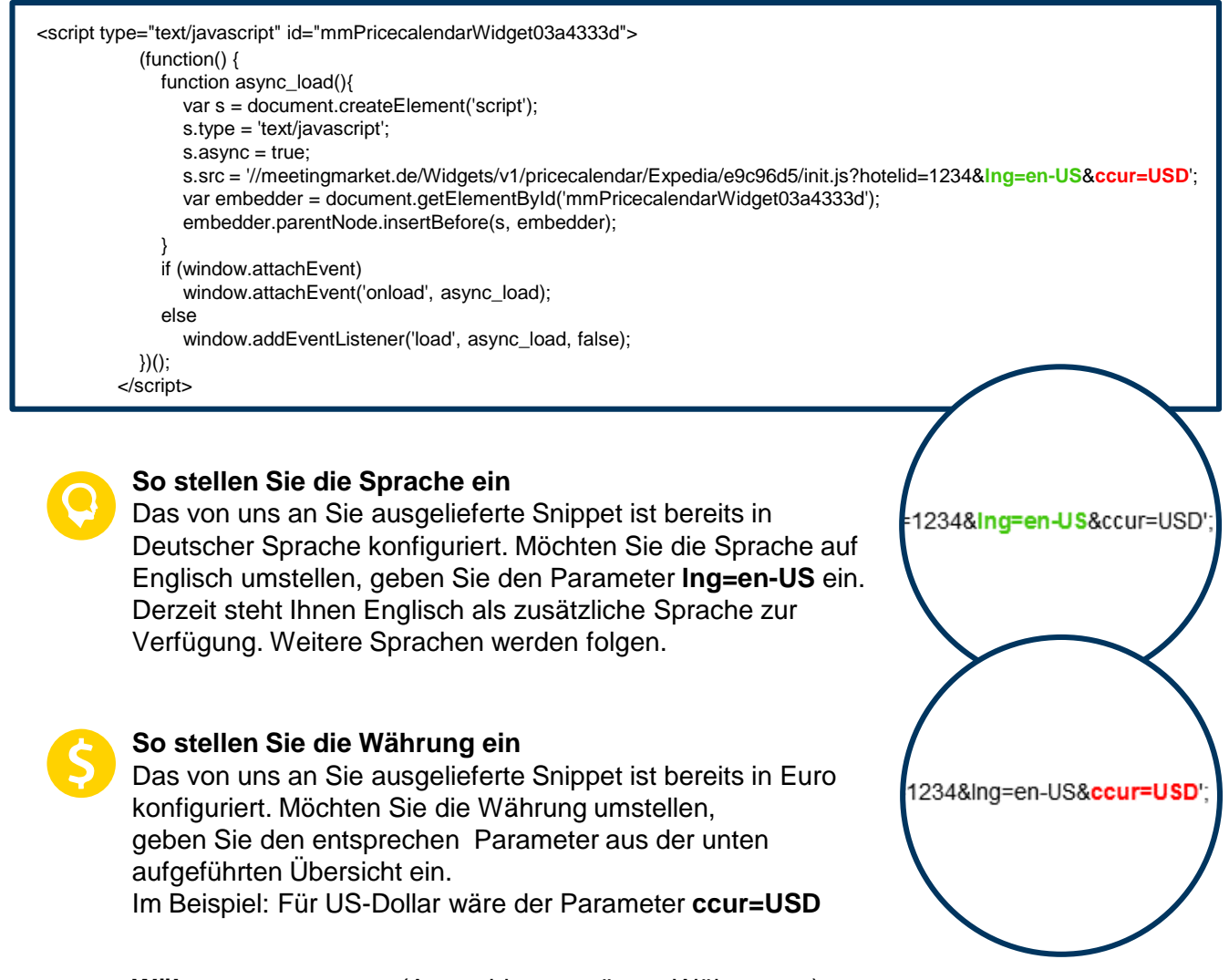

**Währungsparameter** (Auswahl unterstützter Währungen)

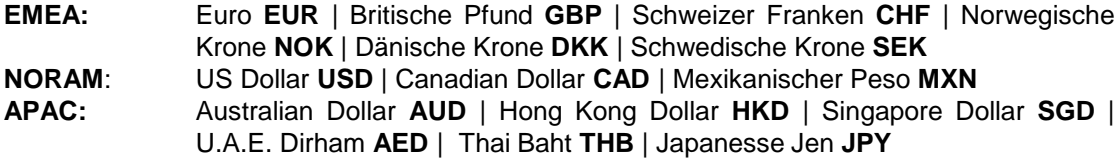

Ist die von Ihnen benötigte Währung nicht dabei? Sprechen Sie uns an.

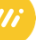

 $\circ$ 

## Widgets in Sprache und Währung anpassen

## 2. Such-Widget – Sprache anpassen

Um das Such-Widget in englischer Sprache auf der Website Ihrer Hotelkette oder – gruppe einzubinden, ergänzen Sie einfach den Sprachparameter.

Im Beispiel unten haben für Sie exemplarisch ein Snippet für ein Such-Widget dargestellt und den Sprachparamter für Englisch (lng=en-US) angehangen und rot markiert.

Derzeit steht Ihnen Englisch als zusätzliche Sprache zur Verfügung. Weitere Sprachen werden folgen.

```
<script type="text/javascript" id="mmSearchWidget777f389a">
  (function() {
    function async_load(){
      var s = document.createElement('script');
      s.type = 'text/javascript';
       s.async = true;
      s.src = '//mm.meetingmarket-iut.de/Widgets/v1/search/ /b2e29d7/init.js?lng=en-US';
       var embedder = document.getElementById('mmSearchWidget777f389a');
       embedder.parentNode.insertBefore(s, embedder);
     ł
     if (window.attachEvent)
       window.attachEvent('onload', async_load);
    else
       window.addEventListener('load', async_load, false);
  \})();
</script>
                                                               it.js?Ing=en-US';
```
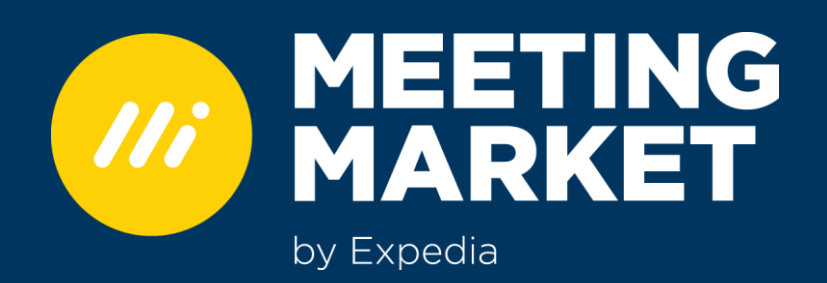